# **HDSB Email Setup for Mobile Devices**

Important: You must have logged into your email through Outlook or the Outlook web app before you can log on with your phone! Screens may differ slightly on your device.

## **For Apple Devices**

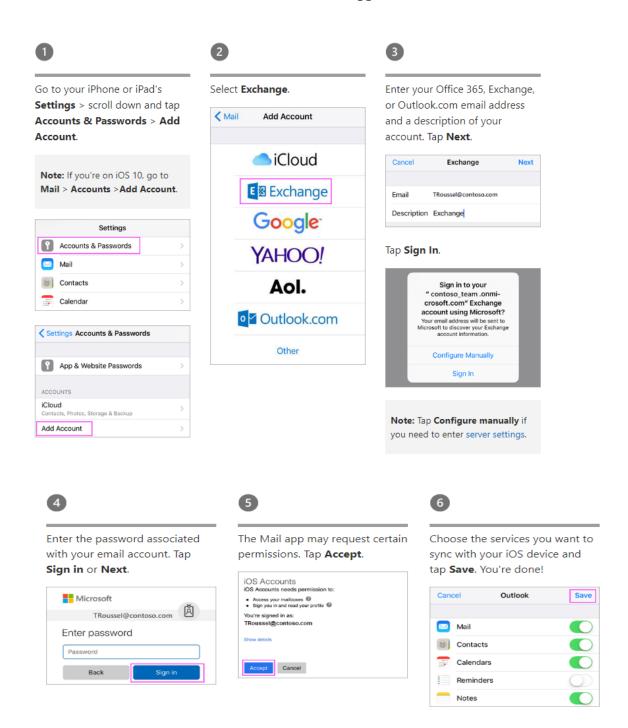

#### For Android Devices

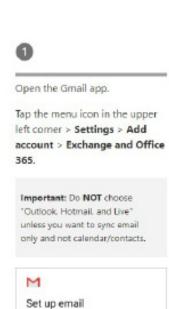

Google

Outlook, Hotmail and Live

Exchange and Office 365

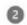

Enter your full email address and tap **Next**.

Enter your password and tap

Next.

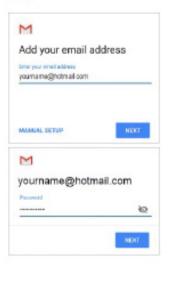

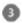

Follow steps for your account type:

- Outlook.com users: skip this step
- Exchange or other accounts: you may have to ask your IT admin or email provider for server settings and set up your account manually
- Office 365 work or school; you may see a Redirect request screen. Tap OK.

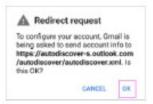

On the Incoming server settings screen, change your server to

outlook.office365.com.

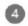

Other

Follow any prompts you may get for security or device permissions, sync settings, and more.

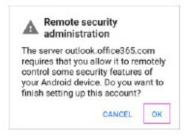

If you have an Office 365 work or school account, you may also be asked to confirm **Remote security administration** and approve additional security measures. In this case, choose **OK** or **Activate**.

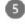

Go to the inbox you just set up. If you see an email that says

"Action Required to Sync Email," open it and tap Use another Mail app instead.

If you don't see this message and emails are syncing, skip this step.

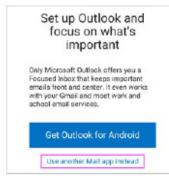

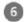

Pull down the Android notification bar by swiping down from the top of your screen.

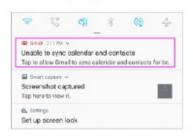

If you see a notification that reads "Unable to sync calendar and contacts," tap it. Then tap Allow to give access and you're done!

**Note:** If you don't see a sync error, verify your calendar and contacts are syncing.

### For Samsung Brand Android Devices

## Gmail app Samsung Email app

Open the Samsung Email app and tap **Add Account** if it's your first time.

Or, go to **Settings** in the app > **Add account**.

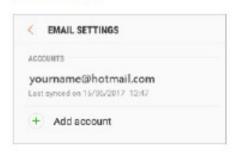

Enter your email address and password. Tap **Sign in**.

Note: If the email app detects
your provider, you may be
redirected to a different sign in
screen.

ADD NEW ACCOUNT

yourname@hotmail.com
Password

Show password

If you're prompted to select account type, choose Microsoft Exchange ActiveSync to sync contacts and calendars.

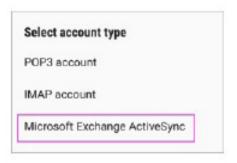

Tap **Yes** or **Ok** to confirm settings and permissions. What you see may vary depending on what kind of account you're setting up.

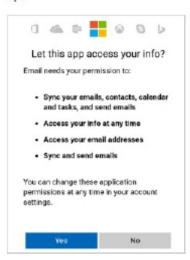

If you've turned on two-step verification, you'll verify your identity with your chosen method.

Syncing email, calendar, contacts, and tasks may take a few minutes. If you see an email that says
"Action Required to Sync,"
open it and tap Use another
Mail app instead. If you don't
see this message, skip this step.

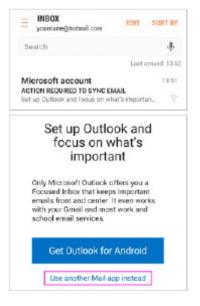